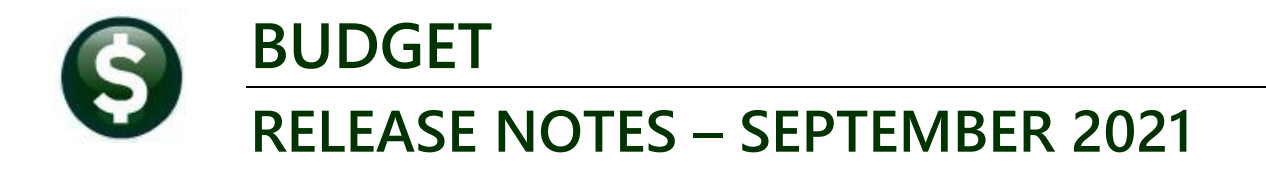

This document explains new product enhancements added to the **ADMINS Unified Community for Windows (AUC) BUDGET** system**.**

# **CONTENTS**

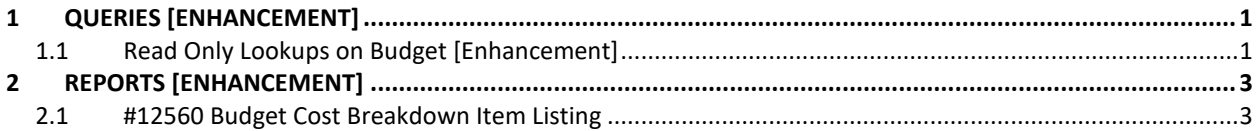

# <span id="page-0-0"></span>**1 QUERIES [Enhancement]**

 $Q$ . Is there any way to enable a look up on the account # once the budget is in read only status? Departments with many line items per account must page down each line or status? Departments with many line items per account must page down each line or run a report.

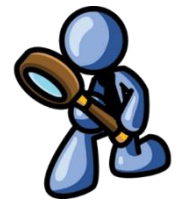

Yes, via the cost item breakdown query screen. *A.*

## <span id="page-0-1"></span>**1.1 Read Only Lookups on Budget [Enhancement]**

**ADMINS** changed the current approved cost item breakdown query screen to look like the entry screen. Multiple line items per account are now shown.

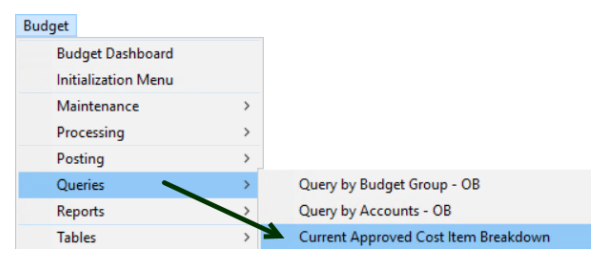

#### **Budget Queries Current Approved Cost Item Breakdown**

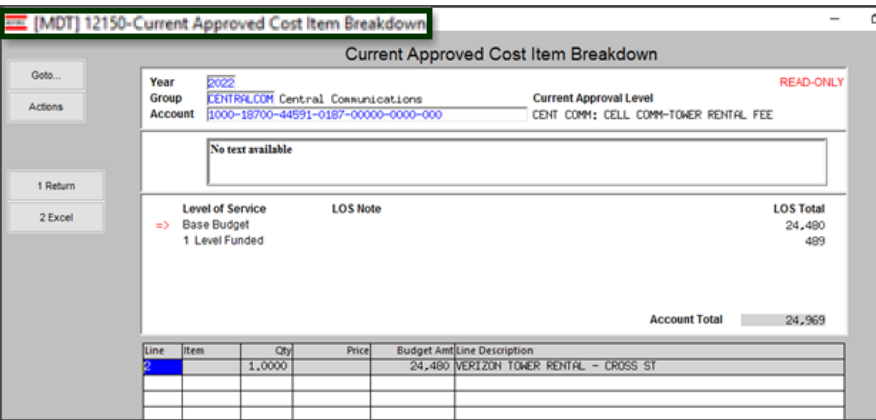

**Figure 1 Before – each line item for each account was shown on the screen in isolation**

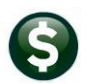

### **Budget September 2021**

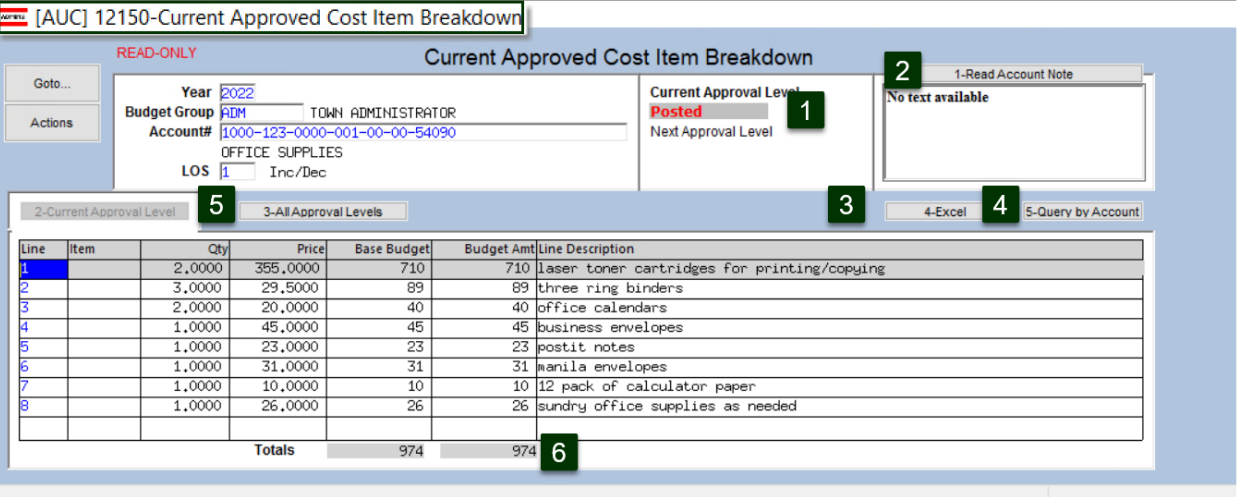

#### **Figure 2 After Cost Item Breakdown Query (Read Only) Screen with multiple items – Current Approval Level**

- 1. If the budget has been posted, the current approval level will display **"Posted"**. Otherwise the current and next approval levels will be shown
- 2. If there are any account notes –click this button to read all notes. No changes allowed
- 3. Excel report of this information
- 4. Will return to **[Query By Accounts]** screen
- 5. Go to the **[3 All Approval Levels]** screen (see below)
- 6. Totals Base Budget and the Budget at the current approval level

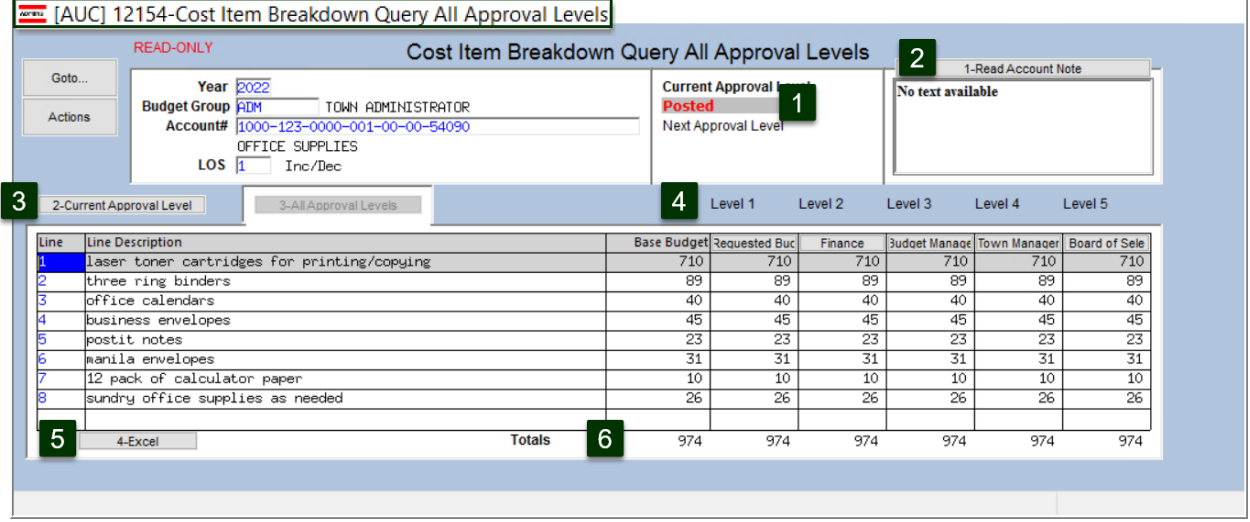

#### **Figure 3 Cost Item Breakdown Query (Read Only) Screen Showing Multiple Items, All Approval Levels**

- 1. If the budget has been posted, the current approval level will display **"Posted"**. Otherwise the current and next approval levels will be shown
- 2. If there are any account notes –click this button to read all notes. No changes allowed
- 3. Return to showing **[2 Current Approval Level]**
- 4. Shows all approved levels, from Base Budget through all levels the site has setup (can vary by site)
- 5. **Excel®** report of this screen
- 6. Total of all lines for this Year, Group, Account and Level of Service

[ADM-AUC-BU-3959]

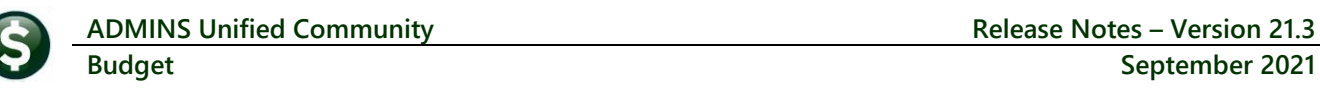

# <span id="page-2-0"></span>**2 REPORTS [Enhancement]**

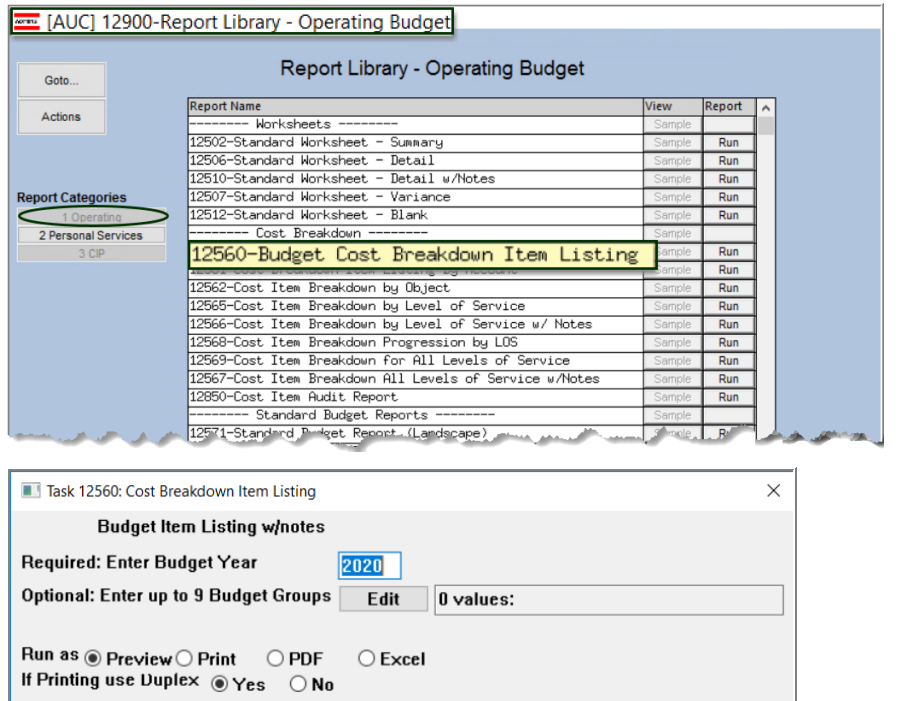

#### **Budget Reports [1 Operating] 12560 Budget Cost Breakdown Item Listing**

### <span id="page-2-1"></span>**2.1 #12560 Budget Cost Breakdown Item Listing**

 $OK$ 

Cancel

**Clear All** 

Lookup

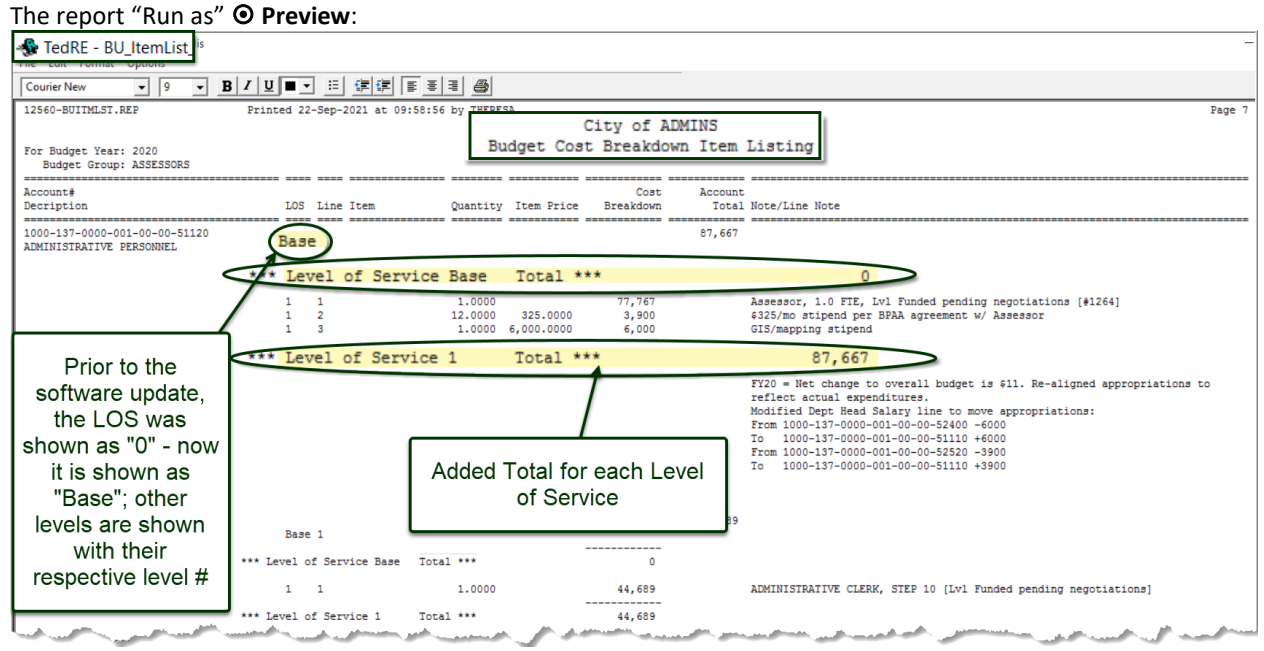

#### **Figure 4 After – Changed LOS 0 to LOS Base (LOS 0 is the Base Budget) and added Total for each Level of Service**

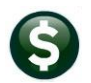

This report can also be created by clicking on the **Excel®** button on the **Current Approved Cost Item Breakdown**  screen. The report "Run as" **Excel®** for a single Budget Group:

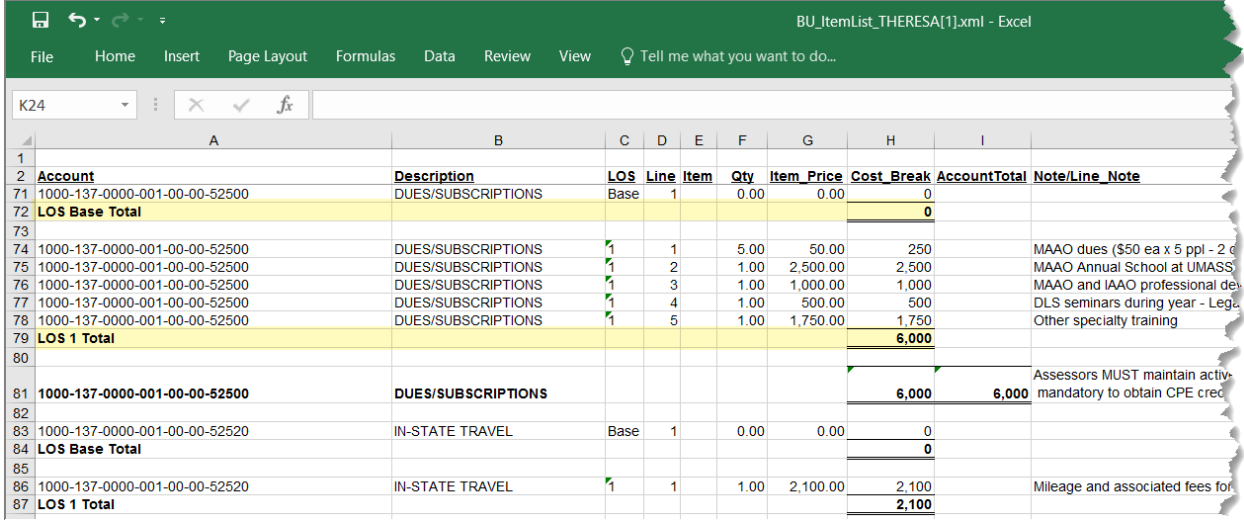

**Figure 5 After Changed LOS 0 to LOS Base (LOS 0 is the Base Budget) and added Total for each Level of Service**

[ADM-AUC-BU-3960]